### Once logged into FACTS please select Admissions > New Students

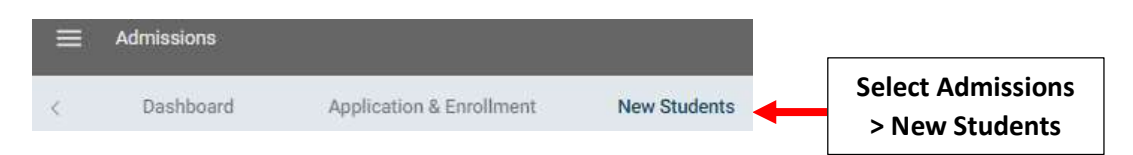

### 1. Review Application

## Click on "Submitted" in the Application Column for the Student you would like to Import

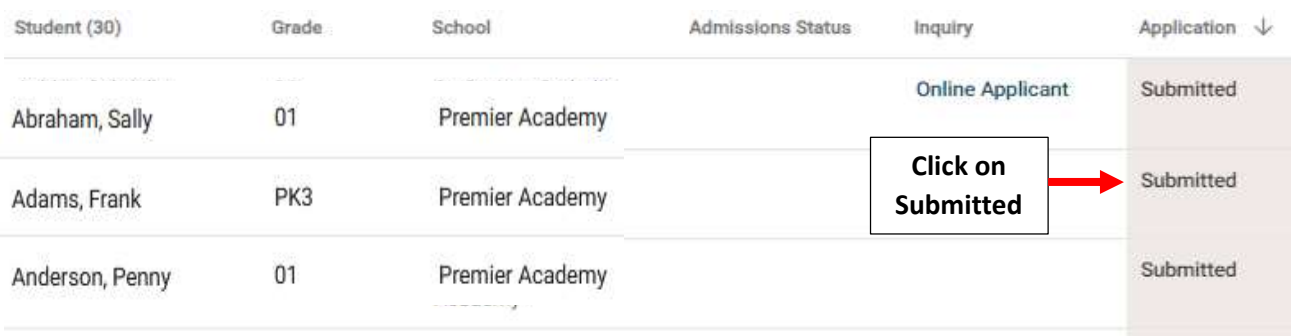

## Select Review Application

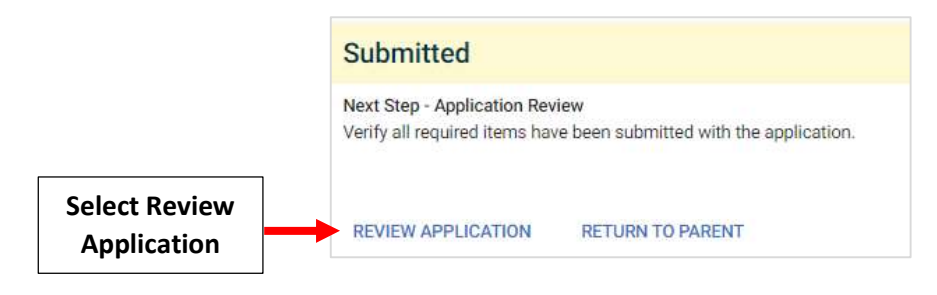

## Once Information is Verified Select "Review Complete"

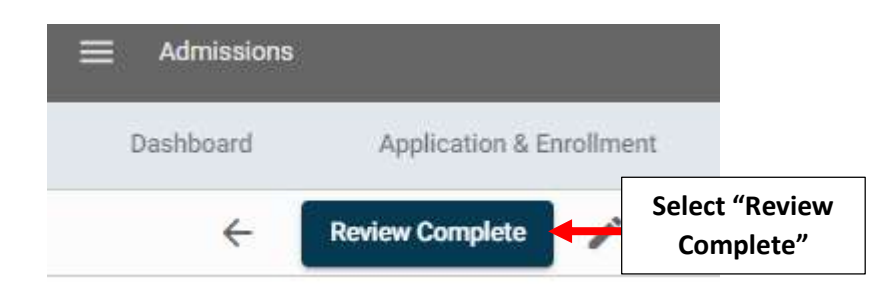

## Application Status is now "Reviewed"

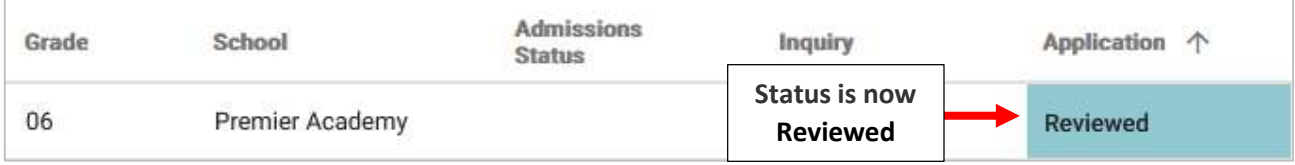

## 2. Import Application into Admissions

## Select "Start Import" to begin Import Process

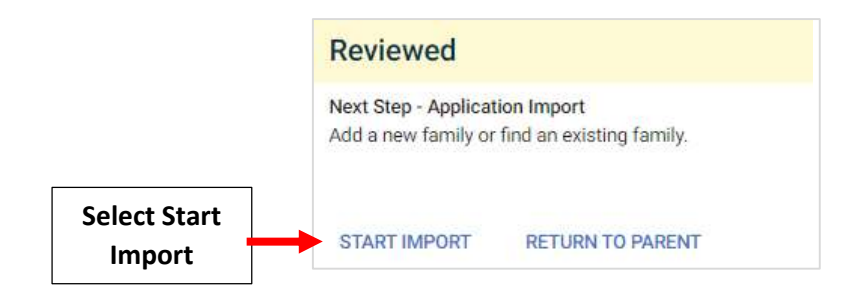

New Families: If Family is New to the School, All Dropdowns will be set to "New". Verify Student Information and Parent(s) Names are Correct than Select Import into Admissions

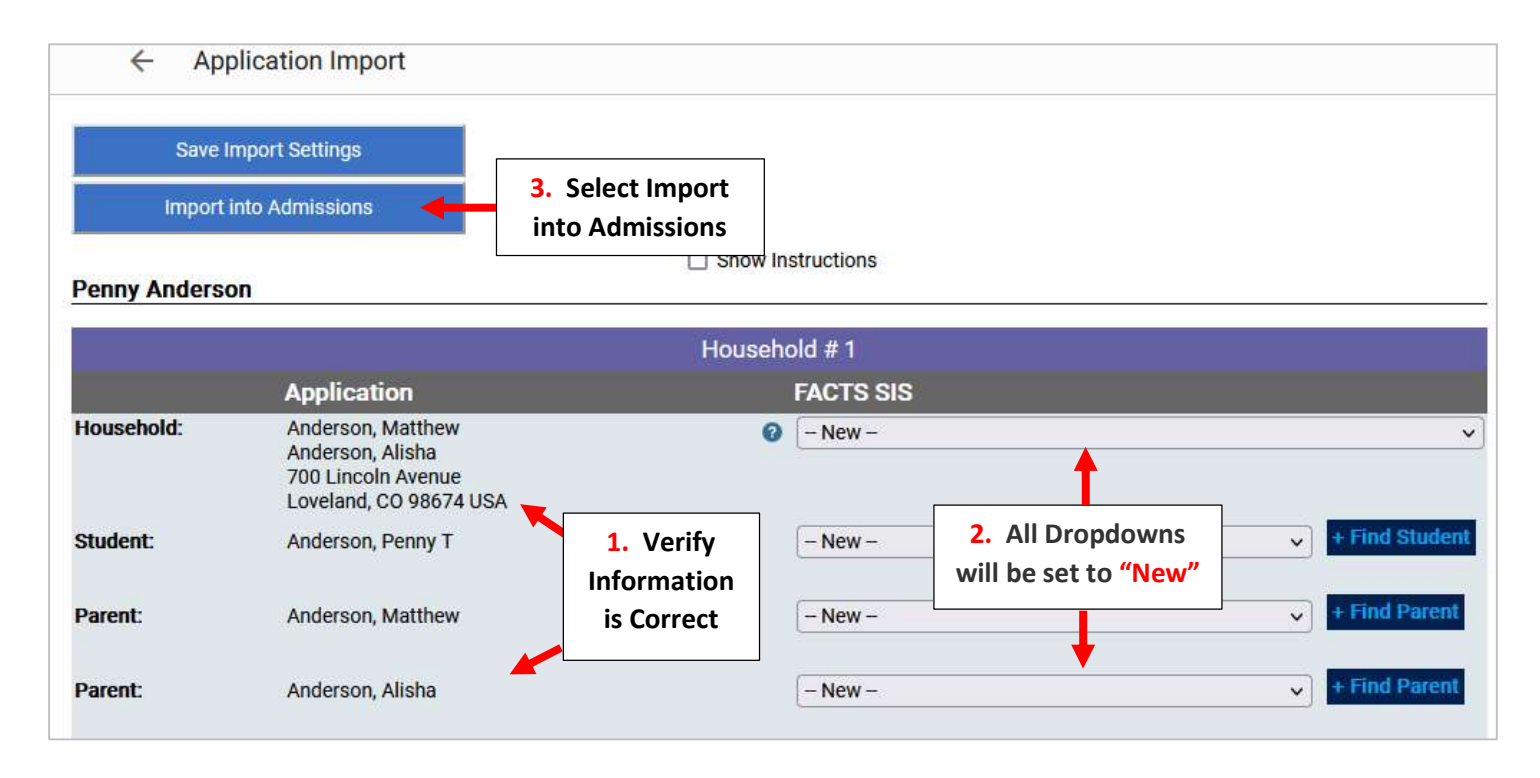

# \*\*\*Please Note: Families with Multiple Household will Need EACH Household Verified\*\*\*

#### Notice: This application has two households.

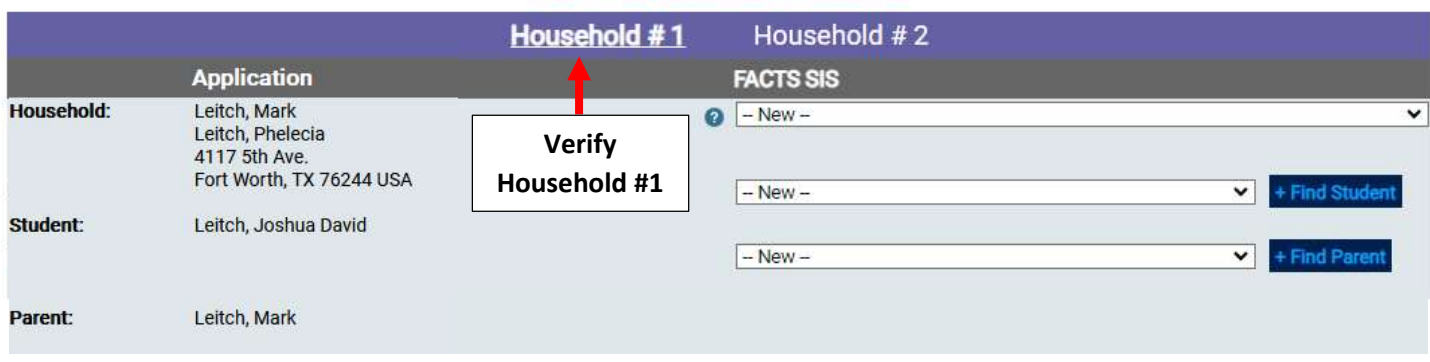

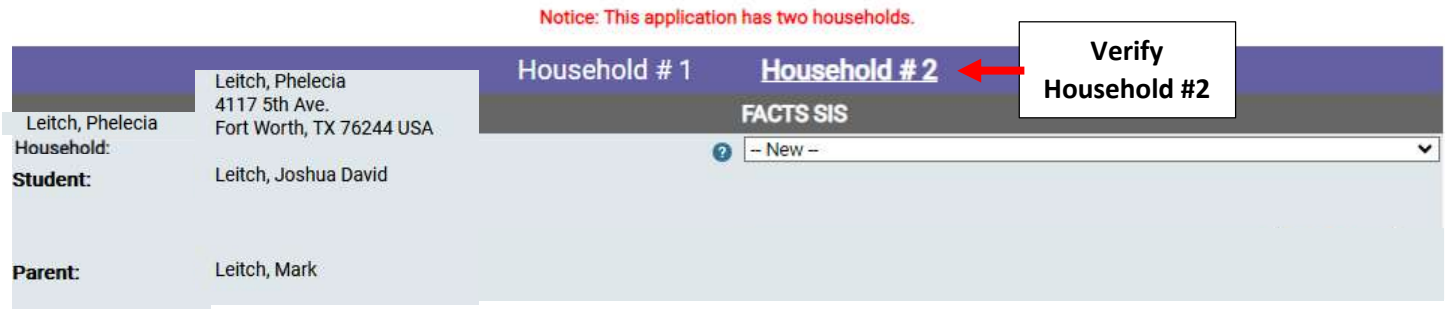

## Existing Families: If the Family currently Exists FACTS will Suggest a Match. Click Dropdown to Select Family

### **Jaxson Baker**

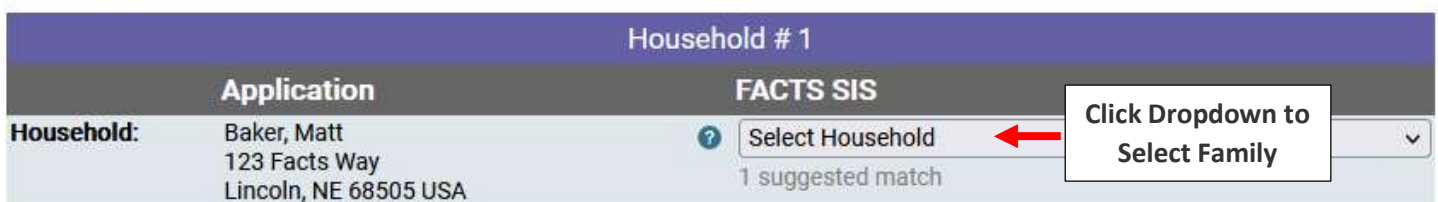

## Select Family from Dropdown or if Family is Not a Match leave as New

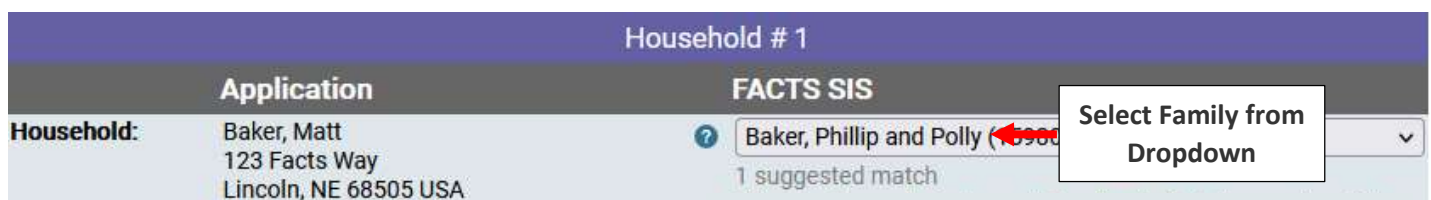

## Verify Student Information and Parent(s) Names are Correct and the Dropdowns are either set to Existing Family Member or Set to New. Select Import into Admissions

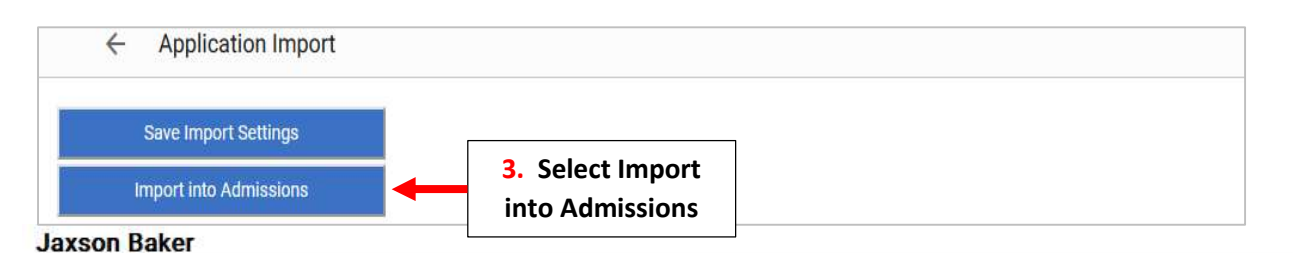

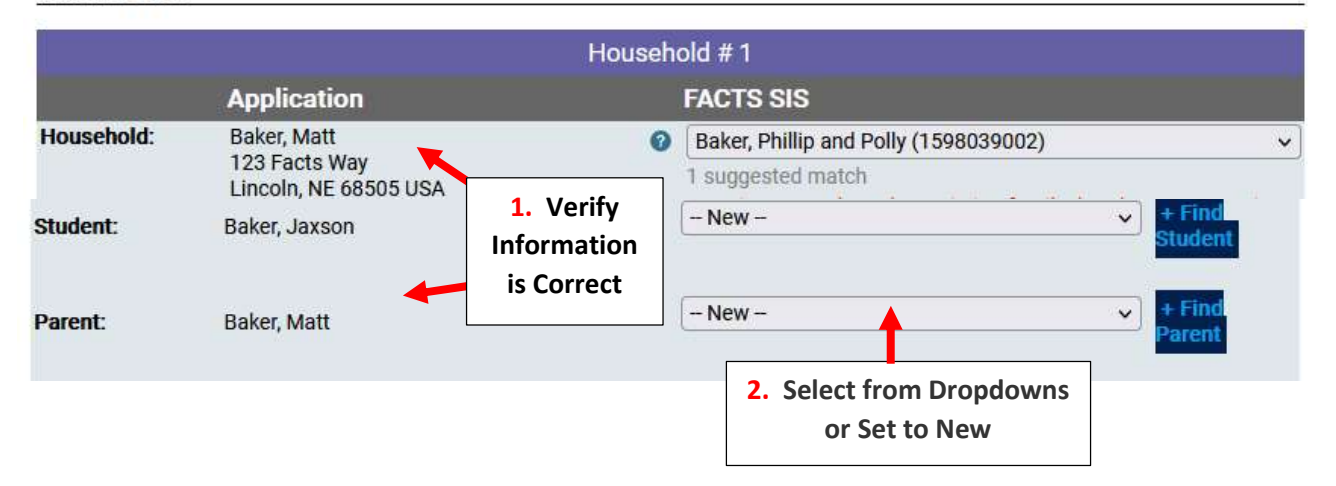

## When Import is Complete, Application will Display as "Import Completed"

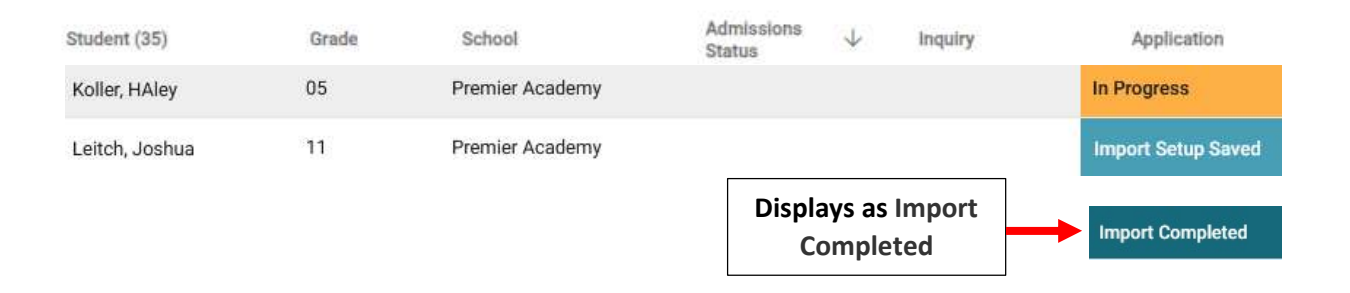

## 3. Finish Application and Create Enrollment Record

Once Imported the Admission Status will now Display as "Submitted". Once All Forms and Registration Fees have been Collected for Student, Click on the Admission Status "Submitted"

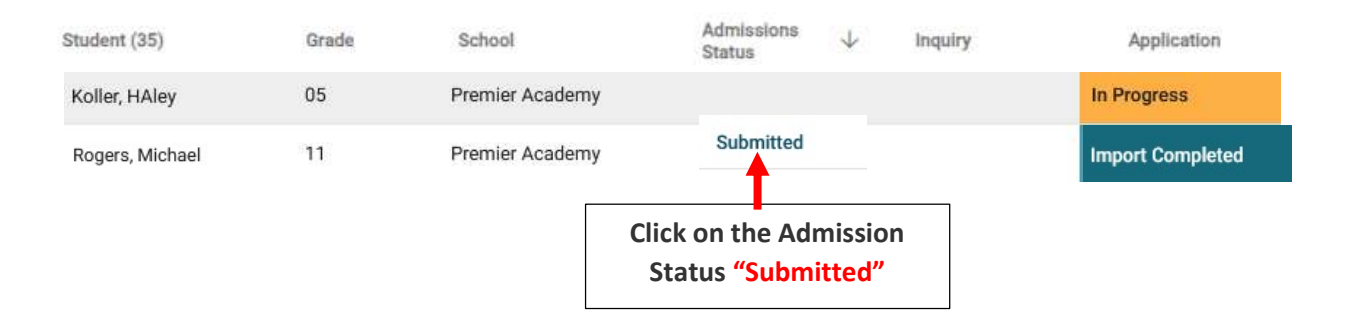

### Select Update Status

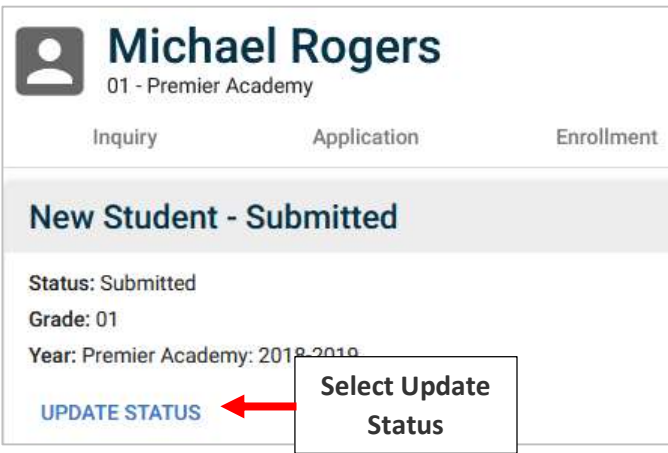

Change Status to Finished and Verify Grade Level is Correct. Check "Mark Student as Pre-Enrolled" and Select Update Status

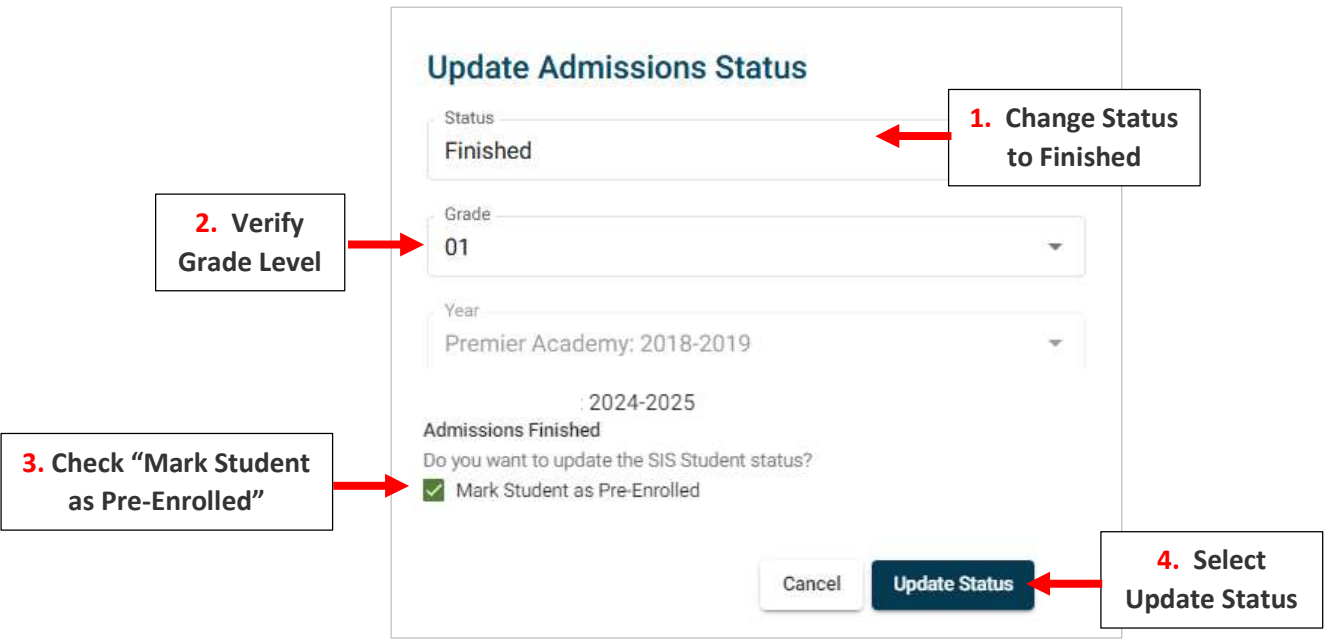

## Status is now "Finished" and Student will Appear in FACTS SIS with a Status of Pre-Enrolled in the SIS

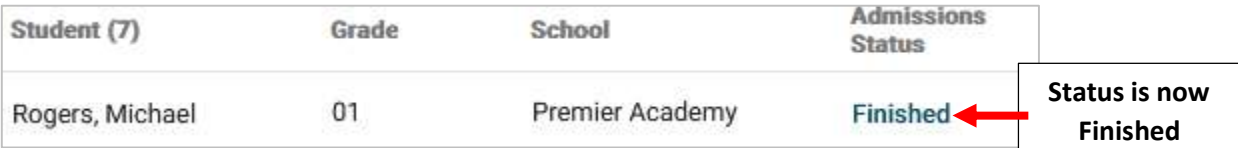

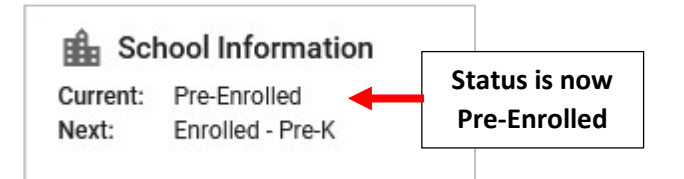